## **如何使用 gmail 接收學校郵件**

1. 登入 gmail,點選右上角 <sup>33</sup> 符號

## 2. 右邊快速設定點選查看所有設定

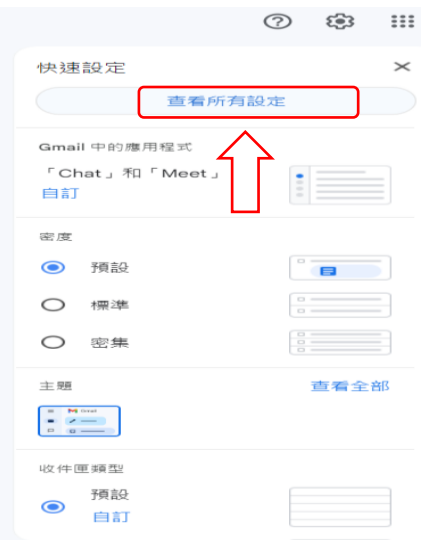

## 3. 在設定畫面點選帳戶和匯入

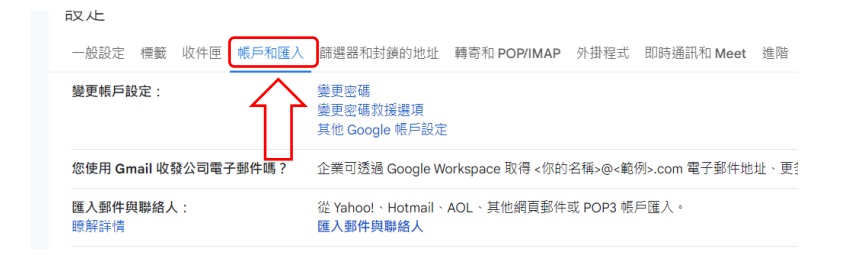

4. 查看其他帳戶郵件-點選新增郵件帳戶

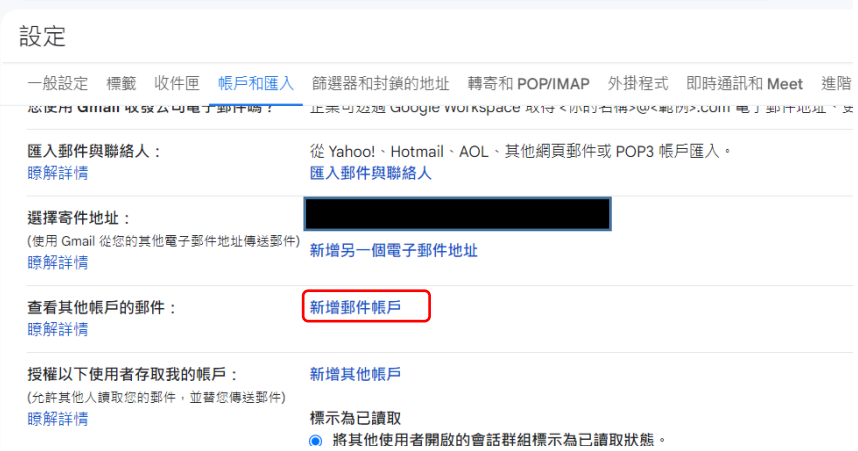

5. 新增郵件帳戶畫面輸入電子郵件地址 學號@stXX.wzu.edu.tw, XX 為入學 年度,如  $112$  學年入學則為 st $112$ . wzu. edu.tw,點選繼續。

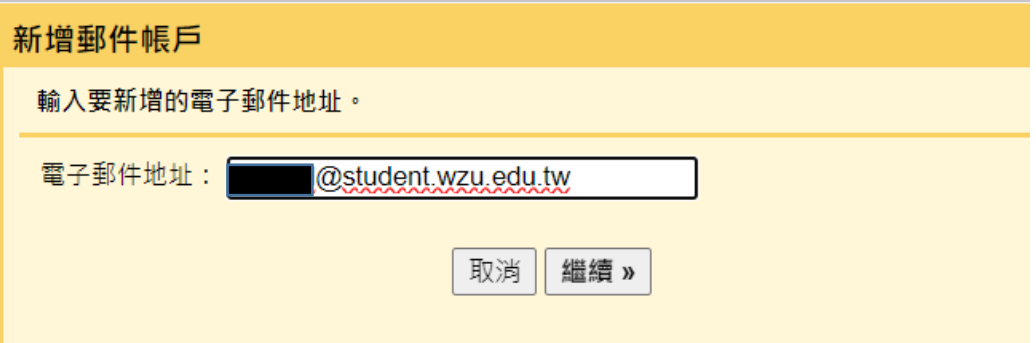

6. 點選從我的其他帳戶匯入電子郵件(POP3)再點選繼續

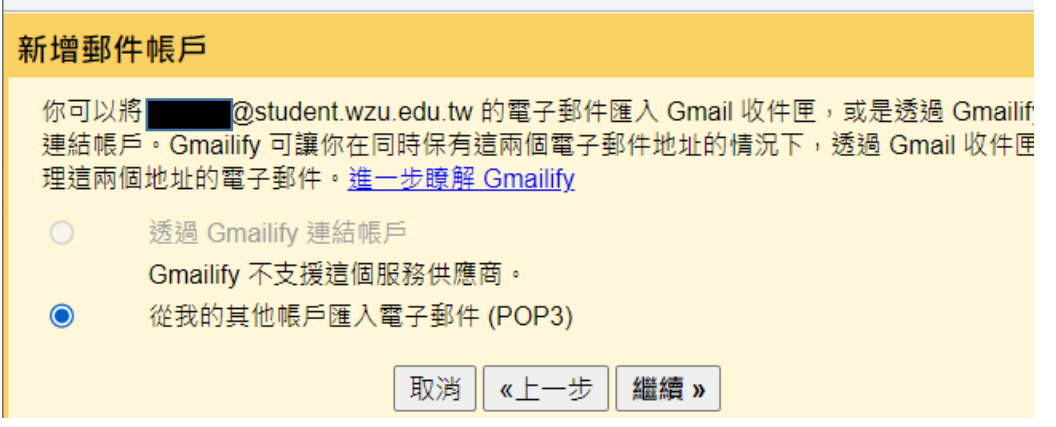

7. 輸入使用者帳號與密碼,帳號為學號,密碼與資訊服務入口網相同 POP 伺服 器為 stXX. wzu. edu. tw XX 為入學年度, 如 112 學年入學的即為 st112. wzu. edu. tw,其他視需求選擇,但擷取郵件時,一律使用安全連線 (SSL)請勿打勾。

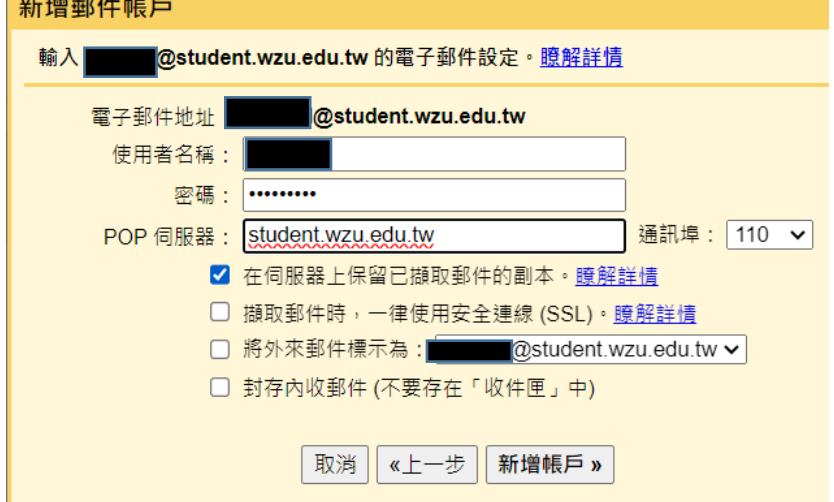

<u>in an an an a</u>

8. 點選完成即設定完成。

Ш

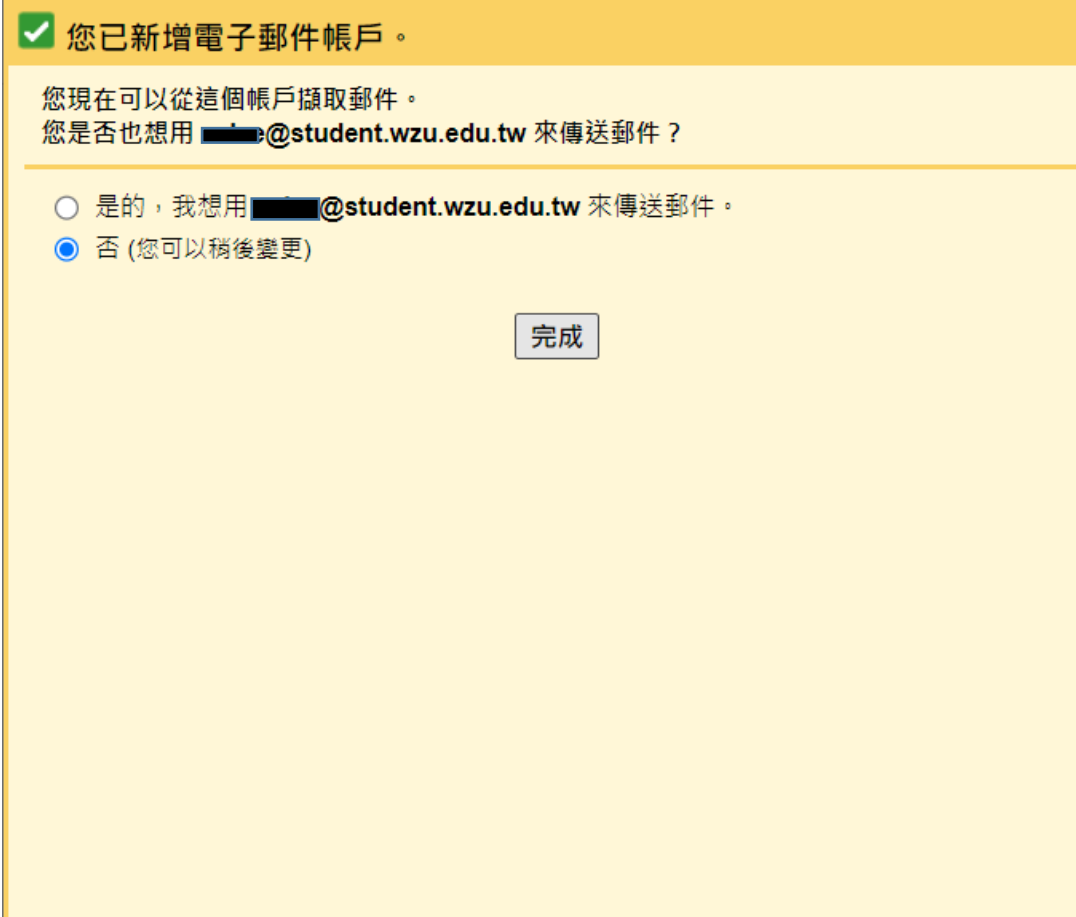